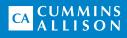

# JetScan iFX<sup>®</sup> i400 Multi-Pocket Sorter

**User Guide** 

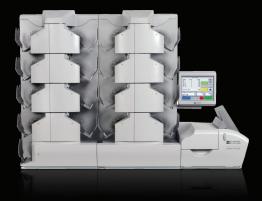

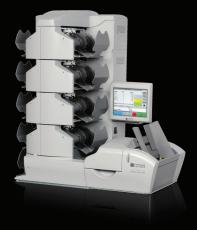

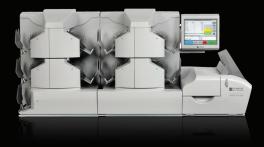

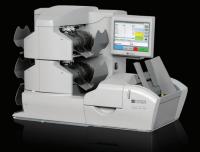

## **Table of Contents**

| About This Guide                       | 2  |
|----------------------------------------|----|
| Machine Diagram                        | 2  |
| Getting Started                        | 4  |
| How to Use the Supervisor Menu         | 11 |
| Stopping Conditions and Recovery Steps | 19 |
| Daily Cleaning Procedures              | 25 |

## **About This Guide**

This guide covers basic features of the JetScan iFX<sup>®</sup> i400 multi-pocket sorter and includes both versions of operating software (One Touch and One Touch Plus). The \* symbol is used throughout the document to indicate features that only are included in One Touch Plus. For descriptions of additional features, please refer to the corresponding operating instructions.

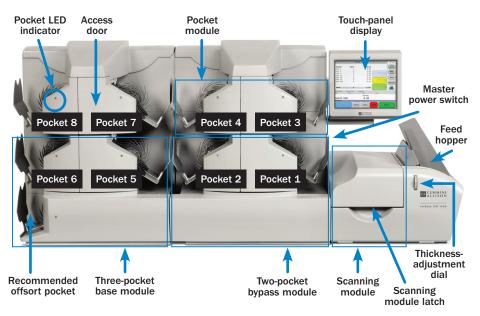

## Machine Diagram

## **Pocket LED Indicators**

LED indicators, which are located in front of each pocket, communicate important information about pockets.

Indicator statuses are described in the chart below.

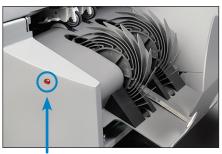

Pocket LED

| Pocket Condition                                                   | Indicator Status         |
|--------------------------------------------------------------------|--------------------------|
| Active Pocket<br>(Denominations assigned)                          | No light                 |
| Inactive Pocket<br>(Denominations not assigned)                    | Red                      |
| Clear Pockets                                                      | Red flashing             |
| Pocket Limit                                                       | Green flashing           |
| Priority Pocket Limit<br>(Includes sorting and<br>offsort pockets) | Red and green flashing   |
| Active Offsort Pocket                                              | Amber                    |
| Active Offsort Pocket with<br>Rejected Notes                       | Amber flashing           |
| Suspect Document (SD)<br>in Offsort Pocket                         | Amber and red flashing   |
| Offsort Pocket<br>at Limit without SD                              | Amber and green flashing |
| Offsort Pocket<br>at Limit with SD                                 | Amber and green flashing |

## **Getting Started**

This section outlines basic features and functions of the i400 multi-pocket sorter.

## **Powering On the System**

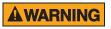

High voltage inside. Double pole/neutral fusing.

Risk of electric shock.

Turn power **OFF** and unplug power cord from machine before cleaning.

Do not attempt repairs. Repairs must be made by authorized Cummins Allison personnel.

Use grounded plug and properly grounded outlet.

Read and understand all instructions before use.

Risk of injury.

Turn power **OFF** and unplug power cord from machine before cleaning.

Do not defeat safety interlock switches.

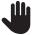

The feed hopper should be empty and free from notes or foreign objects prior to **POWERING ON** the equipment. Failure to follow this procedure could negatively impact machine function.

The **master power switch** turns the machine **ON** and **OFF**.

With the power cord firmly plugged into a grounded outlet, **POWER ON** the system by pressing the **master power switch** rocker panel to **I**.

The system will perform a confidencetest routine. The SYSTEM START screen appears for machines equipped with the One Touch Plus operating software, and the main-processing screen appears for machines equipped with the One Touch operating software.

#### View from Right Side

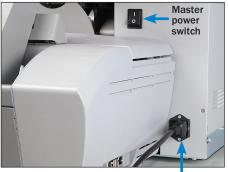

Power cord

## System Start Screen, Signing Onto the System\*

After **POWERING ON** a machine with the One Touch Plus operating software, the SYSTEM START screen appears.

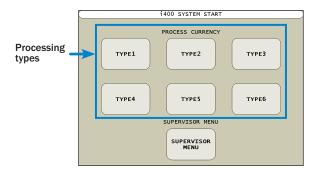

#### To sign onto the system and begin processing notes:

- 1. Select a processing type on the SYSTEM START screen. The SYSTEM SIGN-ON screen appears.
- 2. Enter the operator ID using the numeric keypad and press ENTER.
- 3. Enter the password using the numeric keypad and press **ENTER**. The password always is displayed as asterisks (\*\*\*\*) in the password field.
- 4. Once a valid operator ID and password are entered, the main-processing screen appears.

To return to the SYSTEM START screen without signing on, press CANCEL.

\*This feature only applies to the One Touch Plus operating software.

## **Main-Processing Screen**

Most transaction-processing functions are performed on the main-processing screen.

| 1         | $\rightarrow$            | I                  | BATCH TOTALS         | 11                 | TOTALS        |           |
|-----------|--------------------------|--------------------|----------------------|--------------------|---------------|-----------|
|           | <b>DENOM</b><br>USD 1    | UNIT<br>0          | <b>VALUE</b><br>0.00 | 0 001              | REPORTS       |           |
|           | USD 2<br>USD 5           | 0<br>0             | 0.00<br>0.00         | COIN USD           | •NON-<br>CASH |           |
| 2         | USD 10<br>USD 20         | 0<br>0             | 0.00<br>0.00         |                    | DAY           | 10        |
| ×         | USD 50<br>USD 100        | 0                  | 0.00<br>0.00         |                    | POCKET        | ×         |
| 3->       | PROC                     | 0                  | 0.00                 | MANUAL USD<br>0.00 |               | -9        |
| <b>4→</b> | 07/17/2014<br>(LABEL A): | Supervisor<br>1234 | TYPE1 SORT1          | FITNESS1           |               | <b>~8</b> |
| 5 ->      | Batch                    | USD                | ACTUAL               |                    |               |           |
| 6->       | OFFSORT:                 |                    |                      |                    |               |           |
| 7>        | END                      | ватсн              | EDIA                 |                    | TINUE         |           |

\* These features only apply to the One Touch Plus operating software.

| Main-Processing Screen                |                                        |  |
|---------------------------------------|----------------------------------------|--|
| 1. Active title bar                   | 7. Motor-control and function buttons  |  |
| 2. Processed totals                   | 8. Serial communication port indicator |  |
| 3. Grand total of processed notes     | 9. Print button                        |  |
| 4. Status bar                         | <b>10.</b> Totals/function menu        |  |
| 5. Current sub-batch and batch totals | <b>11.</b> Processing-activity menu    |  |
| 6. Offsort activity                   |                                        |  |

### **Status Bar**

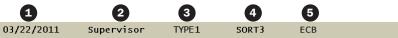

6(Account#):1234 (Teller):7 (Bag#):4678

| No. | Name                                                                        | Description                                                                                                    |  |  |
|-----|-----------------------------------------------------------------------------|----------------------------------------------------------------------------------------------------|--|--|
| 1.  | Current<br>system date                                                      | This is the system date.                                                                                                    |  |  |
| 2.  | Supervisor/<br>operator ID*                                                 | This screen name is associated with the operator or supervisor currently signed on to the system.                                                                                                    |  |  |
| 3.  | Current<br>processing type*                                                 | This is the current processing type selected by the user.                                                                                                    |  |  |
| 4.  | Active operating sort mode                                                  | This is the current sort mode selected by the user.                                                                                                    |  |  |
| 5.  | Active fitness sort<br>mode                                                 | This is the current fitness sort mode selected by the user.                                                                                                    |  |  |
| 6.  | Labels (Account and<br>LABEL A, B, C, D)<br>for current batch<br>in process | Label titles are assigned in <b>SETUP</b> , and values<br>are entered on the <i>LABEL INFORMATION</i> screen.<br>When the 64-character limit for the title and<br>value is exceeded, the label title returns to the<br>default value (Account and LABEL A, B, C, D).                                                                          |  |  |
| 7.  | Serial communication<br>port indicator                                      | Green indicates the machine is online<br>serially with the host system.<br>Yellow indicates the machine is disconnected<br>from the host system.<br>Red indicates the machine is off-line serially<br>with the host system.<br>If the serial communication port<br>indicator remains yellow or red, call a<br>Cummins Allison representative. |  |  |

### **Motor-Control and Function Buttons**

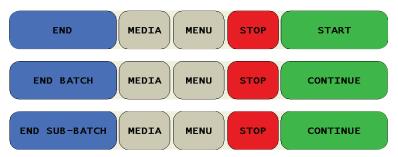

Machine capable of automatic start and continuous operation.

Feed rollers in feed hopper rotate inward. Entanglement and drawing-in hazard.

Do not operate with exposed long hair, neckties, jewelry or loose clothing.

| Button                           | Description                                                                                                    |
|----------------------------------|----------------------------------------------------------------------------------------------------|
| START<br>(AUTO START ON/<br>OFF) | When AUTO START is ON in SETUP: Place notes in<br>the feed hopper to engage the feed and transport<br>motors. Notes begin to feed automatically and are<br>processed through the transport path. Additional<br>notes may be added to the feed hopper as needed.         |
|                                  | When AUTO START is OFF in SETUP: Press START to<br>engage the feed and transport motors. Notes loaded<br>in the feed hopper begin to feed automatically and<br>are processed through the transport path. Additional<br>notes may be added to the feed hopper as needed. |
| CONTINUE                         | When <b>START</b> is pressed, it changes to <b>CONTINUE</b> . It may be necessary to press <b>CONTINUE</b> after clearing an error or placing additional notes in the feed hopper to resume processing.                                                                 |
| STOP                             | Press <b>STOP</b> at any time to halt operation of the machine. Motors will briefly continue running to "flush" notes from the transport path and then will stop.                                                                                                    |
| MENU                             | Press <b>MENU</b> to access additional processing functions<br>and features. The list of features and functions that<br>appear is dependent on whether a supervisor or<br>operator is signed on to the system.*                                                         |
| *Supervisor and operator o       | ptions only apply to the One Touch Plus operating software.                                                                                                    |

8 | i400 Series | Getting Started

| Button        | Description                                                                                                    |
|---------------|----------------------------------------------------------------------------------------------------|
| MEDIA         | Press <b>MEDIA</b> to enter label information for the current sub-batch or batch. Label information is activated and defined in <b>SETUP</b> .                                                                                       |
| END BATCH     | Press <b>END BATCH</b> to end the current batch. Batch totals are transferred to the day total register and are reset for the next transaction.                                                                                      |
| END SUB-BATCH | Press <b>END SUB-BATCH</b> to end the current sub-batch.<br>Sub-batch totals are transferred to the current batch<br>total register and are reset for the next transaction.<br>The sub-batch function is activated in <b>SETUP</b> . |

## **Viewing Totals**

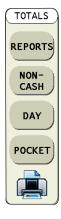

| Button             | Description                                                                                                    |
|--------------------|----------------------------------------------------------------------------------------------------|
| REPORTS            | <ul> <li>Press to display the <i>TOTALS REPORTS</i> screen.<br/>Then press:</li> <li>DAY to display grand totals of all currency processed since the last system clear.</li> <li>BATCH to display totals for the current batch.</li> <li>PREVIOUS BATCH to display totals for the previous batch.</li> <li>ACCOUNT / OPERATOR ID to display totals by account or operator ID (if enabled in SETUP).</li> </ul> |
| NON-CASH*          | Press to display the grand total of all non-cash items.                                                                                                    |
| DAY                | Press to display cumulative totals for the currency currently being processed.                                                                                                    |
| POCKET             | Press to display total notes in the pockets.                                                                                                    |
| Printer Icon       | Press to print batch totals – including<br>non-cash*, coin* and manual-entry totals<br>– with label and declared-balance information.                                                                                                    |
| *These features or | nly apply to the One Touch Plus operating software.                                                                                                    |

### **Configuring Pocket Limits**

Pocket limits can be configured for all sorting pockets. Each sorting pocket can be assigned:

- A value between 10 and 250 notes.
- $\boldsymbol{\cdot}$  The same or different values.

#### To configure pocket capacity:

1. From the POCKET TOTALS screen, press **POCKET LIMITS** to prompt the screen at right.

POCKET 1 is automatically highlighted and ready for the first entry each time the *POCKET LIMITS* screen appears.

2. Enter the number of notes for the first pocket using the numeric keypad and press **ENTER**. The number is displayed in that field and the next pocket is highlighted.

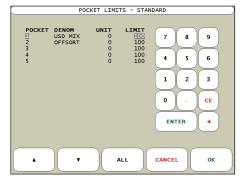

- 3. Enter the number of notes for each subsequent pocket and press **ENTER**. To skip a pocket and advance to the next, press **ENTER** again or **▼**. To return to a previous pocket, press **▲**. To correct an entry, select the pocket, re-enter the correct information, and press **ENTER**. To populate all pocket limits with the same value, enter the value for one pocket and press **ALL**.
- 4. When configuration is complete, press **OK** to return to the POCKET TOTALS screen.

## How to Use the Supervisor Menu

Enabled system options impact which buttons appear on the SUPERVISOR MENU. One of the menus below appear when:

- **MENU** is pressed on the main-processing screen and a supervisor-level user signs on to the system.
- **SUPERVISOR MENU** is pressed on the SYSTEM START screen and a valid supervisor password is entered.
- **SUPERVISOR MENU** is pressed on the OPERATOR MENU. The OPERATOR MENU only applies to the One Touch Plus operating software.

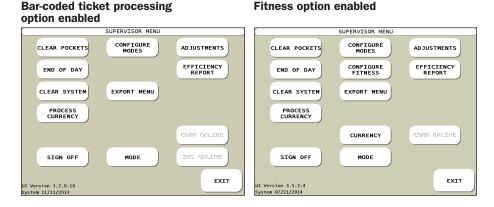

| Supervisor Menu | Description                                                                                                    |
|-----------------|----------------------------------------------------------------------------------------------------|
| EXIT            | Press <b>EXIT</b> to return to the main-processing screen.                                                                                                    |
|                 | Press <b>CLEAR POCKETS</b> to prompt the ABOUT TO CLEAR<br>POCKETS, CONTINUE? dialog box which is used to<br>manually clear all pockets during the processing cycle.<br><b>To clear all pockets:</b><br>Pressing NO cancels clearing procedures. |
| CLEAR POCKETS   | Press <b>YES</b> . LED indicators flash red on pockets holding<br>notes. As notes are removed from each pocket, the LED<br>indicators stop flashing.<br>All pockets with notes must be cleared before<br>beginning another sub-batch/batch.      |

| Supervisor Menu | Description                                                                                                    |
|-----------------|----------------------------------------------------------------------------------------------------|
|                 | Press <b>END OF DAY</b> to prompt the <i>END OF DAY</i> screen below.<br>When all processing for a day is complete, end-of-day<br>procedures must be performed to properly close out<br>the system.                                                                                                    |
|                 | END OF DAY<br>YOU ARE ABOUT TO END THE PROCESSING DAY!<br>SELECT EACH ACTION DESIRED AND PRESS END<br>OR CANCEL TO RETURN TO PREVIOUS SCREEN<br>DUPLICATE DAY REPORT<br>CLEAR SYSTEM<br>YES<br>NO<br>NO                                                                                                    |
| END OF DAY      | END                                                                                                    |
|                 | <ul> <li>Follow the end-of-day procedures below to ensure system files are properly closed:</li> <li>Pressing CANCEL exits the END OF DAY screen without executing end-of-day procedures.</li> <li>1. At CLEAR SYSTEM, press YES to clear the system. All day and pocket totals are cleared.</li> <li>2. At DUPLICATE DAY REPORT, press YES to generate a second day report in addition to the one that is</li> </ul> |
|                 | <ul><li>generated when END is pressed.</li><li>3. Press END to begin the end-of-day procedures. The procedure is automatically performed. Once the procedure is complete, the SYSTEM START screen appears.</li></ul>                                                                                                    |
|                 | Press <b>CLEAR SYSTEM</b> to prompt the ABOUT TO CLEAR<br>THE SYSTEM, CONTINUE? dialog box from which all<br>processed totals and pocket totals can be cleared from<br>memory. This function can be performed at any time during<br>the processing day.                                                                                                    |
| CLEAR SYSTEM    | To clear the system:<br>To cancel the procedure to clear the system,<br>press NO.                                                                                                    |
|                 | Press <b>YES</b> . All pockets with notes must be cleared before<br>beginning a new sub-batch/batch. LED indicators flash red<br>on pockets holding notes. As notes are removed from each<br>pocket, the LED indicators stop flashing.                                                                                                    |

| Supervisor Menu      | Description                                                                                                    |
|----------------------|----------------------------------------------------------------------------------------------------|
| PROCESS<br>CURRENCY  | Press <b>PROCESS CURRENCY</b> for totals by denomina-<br>tion, which includes notes currently in pockets, as well<br>as notes that have been removed from pockets for the<br>sub-batch/batch. Press the <b>PRINTER ICON</b> to generate a<br>report with label information, the date and time, as well<br>as the audit number.                                                                                                    |
| SIGN OFF*            | Press <b>SIGN OFF</b> to sign a supervisor or operator off the system, exit the processing type, and return to the <i>SYSTEM START</i> screen. A supervisor or operator may sign off the system at any time during a sub-batch/batch or after completing a sub-batch/batch.<br>At the <i>SYSTEM START</i> screen, a new user may sign on or the previous user may sign on again. If a new user signs on to the system prior to ending the current sub-batch/batch, the new user assumes responsibility for the open sub-batch/batch totals. |
| CONFIGURE<br>MODES   | Press <b>CONFIGURE MODES</b> to assign denominations and rejected notes to pockets, as well as pocket limits. See How to Configure Modes at the end of this section for more information.                                                                                                    |
| CONFIGURE<br>FITNESS | Press <b>CONFIGURE FITNESS</b> to configure fitness sort<br>modes. See How to Configure Fitness Sort Modes at the<br>end of this section for more information.                                                                                                    |
| EXPORT MENU*         | A Cummins Allison service representative<br>must initially set up the file format and export<br>location.<br>Press <b>EXPORT MENU</b> to prompt the <i>EXPORT MENU</i><br>screen which is used to export a currency or ticket flat<br>file to a host system.                                                                                                    |
| CURRENCY             | CURRENCY appears on the SUPERVISOR MENU<br>when the system is configured to process<br>currency other than USD.<br>Press CURRENCY to prompt the SELECT NEW CURRENCY<br>screen which is used to choose the preferred currency<br>for processing. Only one currency type can be activated<br>at a time.                                                                                                    |

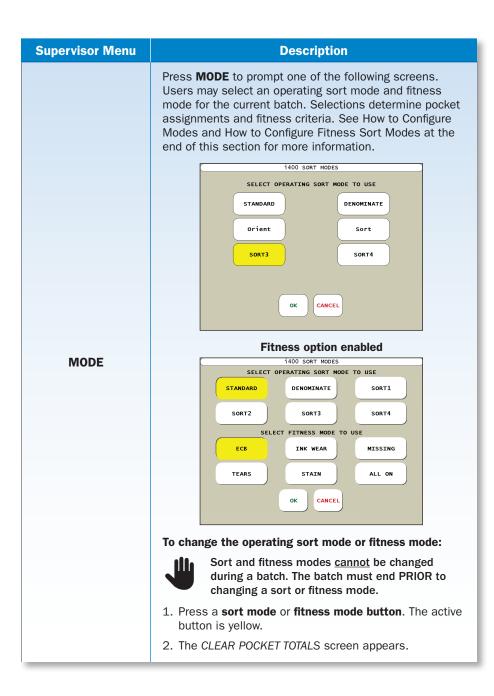

| Supervisor Menu            | Description                                                                                                    |
|----------------------------|----------------------------------------------------------------------------------------------------|
| <b>MODE</b><br>(Continued) | <ol><li>Pockets must be cleared prior to changing sort or<br/>fitness modes. Press:</li></ol>                                                                                                    |
|                            | • <b>YES</b> to clear all pockets and return to the<br>SUPERVISOR MENU.                                                                                                    |
|                            | <ul> <li>NO to return to the SELECT OPERATING SORT MODE<br/>TO USE / SELECT FITNESS MODE TO USE screen<br/>without clearing pockets. Then press CANCEL to<br/>return to the SUPERVISOR MENU.</li> </ul> |
|                            | The active sort and fitness modes appear in the status bar on the main-processing screen.                                                                                                    |
| ADJUSTMENTS                | Press <b>ADJUSTMENTS</b> to configure settings such as date/<br>time, suspect document (SD)/density and speed.                                                                                          |
|                            | Press EFFICIENCY REPORT to generate a report showing:                                                                                                    |
| EFFICIENCY<br>REPORT       | <ul> <li>A variety of basic machine efficiency calculations.<br/>Calculations are shown as percentages.</li> </ul>                                                                                      |
| REPORT                     | <ul> <li>Piece counts for items such as total suspect<br/>documents, total rejects, document volumes by<br/>denomination, and document volumes by pocket.</li> </ul>                                    |
|                            | Press <b>COMM ONLINE</b> to connect or disconnect serial-<br>port communications to a host device.                                                                                                    |
| COMM ONLINE                | To place the machine in the on-line status:                                                                                                    |
|                            | 1. Press <b>COMM ONLINE</b> to place the machine in the on-line status. The active button is yellow.                                                                                                    |
|                            | 2. Press <b>EXIT</b> to return to the main-processing screen.                                                                                                    |

\* This feature only applies to the One Touch Plus operating software.

## **How to Configure Modes**

Press **CONFIGURE MODES** from the SUPERVISOR MENU to prompt the CONFIGURE MODES MENU. Press a sort mode button to prompt a mode-configuration screen. An example is shown at right.

To assign denominations or bar-coded tickets to pockets for the operating mode:

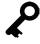

If a denomination is not assigned to a sorting pocket, it is automatically directed to the offsort pocket.

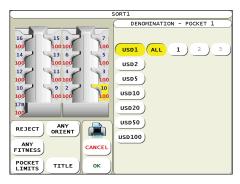

- 1. Press a **pocket on the diagram** to configure that pocket. The active pocket is yellow.
- 2. Do one of the following:
  - Assign one or multiple denominations to the pocket by pressing the desired **denomination buttons**. Denomination series also may be chosen by pressing **ALL** or one of the available series buttons.
  - Assign bar-coded tickets to the pocket by pressing **TICKETS**. The ticket type may be chosen by selecting **ALL TYPES** or one of the available ticket types that have been configured. Active buttons are yellow.
- 3. By default, items sort to all pockets regardless of facing or orientation. To sort items to a pocket faced or oriented in a certain way, press **ANY ORIENT**. Then choose an orientation from the selections that appear on the right side of the screen.
- 4. When the fitness option is enabled, repeatedly press **ANY FITNESS** to select the desired fitness level for the pocket. This button toggles among the following selections: **ANY FITNESS**, **FIT** and **UNFIT**.
- 5. Repeat steps 1 4 for each pocket.

#### To assign rejected documents to an offsort pocket:

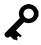

One or two sorting pockets can be designated as dedicated offsort pockets.

For example:

- Configure one offsort pocket for **SUSPECTS** (suspect documents), which allows potential counterfeit notes to be isolated.
- · Configure a second offsort pocket for other types of rejected documents.

- 1. Press the desired **pocket**. The active pocket is yellow.
- 2. Press **REJECT** and select the desired documents to offsort, such as **NO CALLS**, **SUSPECTS**, **FEED ERRORS** and **STRANGERS**. Selected buttons are yellow.

Documents are rejected to the offsort pocket for a variety of reasons. For more information, see Note and Document Errors.

#### When all pocket assignments are complete for all modes:

- 1. Press **OK** to save entries and return to the CONFIGURE MODES MENU.
- 2. Press **EXIT** to return to the SUPERVISOR MENU.

#### To create a custom title for a sort mode:

- 1. Press TITLE.
- 2. Use the keypad to enter a new sort-mode title. Press **CE** to erase a current title and enter a new one. The title can be one line with a character limit of 12.
- 3. Press **ENTER** to save changes and return to the *mode-configuration* screen. The new title appears in the status bar on the main-processing screen and on the button within the *CONFIGURE MODES MENU* screen.

## How to Configure Fitness Sort Modes

Press **CONFIGURE FITNESS** from the *SUPERVISOR MENU* to prompt the *FITNESS MODE* screen. Select the desired fitness sort mode to prompt the screen below and configure fitness sorting settings by denomination.

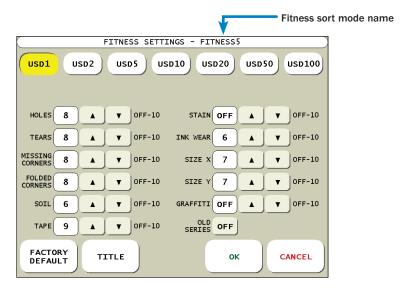

#### To configure a fitness sort mode:

- Select a denomination and note series (if more than one series is available) to configure by pressing the appropriate button which runs along the top of the screen. The active button is yellow.
- Configure the fitness sorting level for HOLES, TEARS, MISSING CORNERS, FOLDED CORNERS, SOIL, TAPE, STAIN, INK WEAR, SIZE X, SIZE Y and GRAFFITI. Press the up and down arrows to select the desired fitness level or **OFF**. Selecting **OFF** disables the fitness sorting criteria.
- Configure the OLD SERIES setting. Press ON to automatically sort the selected denomination and series as unfit, regardless of actual fitness condition. Press OFF to disable this feature and automatically sort the selected denomination and series based on configured fitness level settings.
- 4. Repeat steps 1 3 above until settings have been configured for all desired denominations.

#### To change the fitness sort mode name:

- 1. Press **TITLE** at the bottom of the screen to prompt a keyboard.
- 2. Press **CE** to erase the existing name and type the new name.
- 3. When finished, do one of the following:
  - Press **ENTER** to save the new name and exit the keyboard.
  - Press CANCEL to cancel changes, keep the existing fitness sort mode name, and exit the keyboard.

#### To return the active fitness sort mode to original factory settings:

1. Press **FACTORY DEFAULT** at the bottom of the screen.

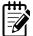

Original factory settings are intended to meet published local standards for fitness. Actual fitness standards may vary slightly from one location to another. Work closely with the appropriate authorities to ensure that fit and unfit notes are meeting their standards.

## **Stopping Conditions and Recovery Steps**

The JetScan iFX i400 multi-pocket sorter will stop for a variety of reasons, all of which require action by the user. When an error screen appears, follow the instructions on the screen to recover from the error. This section includes error screens in which additional steps may be required.

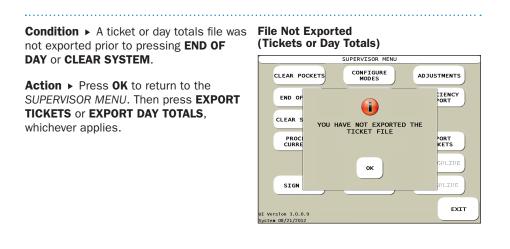

## **Condition** ► An entered pocket-limit value was:

- Less than 10 or more than 250 on the *POCKET LIMITS* screen.
- Less than the current UNIT value on the *POCKET LIMITS* screen.

Action ► Press OK to return to the POCKET LIMITS screen and enter a new value.

#### Invalid Entry – Out of Range (Pocket Limit)

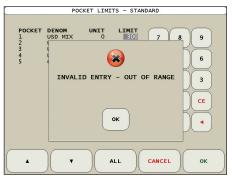

### Jam Recovery

**Condition**  $\blacktriangleright$  When a jam condition occurs, the machine's motors immediately stop and a *JAM* screen appears, describing the problem and how to recover from it.

Action > Follow the steps below to recover from a jam condition:

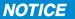

Risk of damage to critical machine components. Carefully remove jammed notes.

Visually inspect areas surrounding jammed notes <u>prior</u> to re-starting motors.

Remove any partial notes and foreign objects from transport path.

- 1 Use the JAM screen to locate the jam. A sample JAM screen is shown at right. A red asterisk (\*) indicates a location that should be thoroughly examined for a jammed document or foreign object.
- 2 Remove the jammed document or foreign object. To reach the jam, it might require opening access doors on pocket modules, lifting the green lower-vertical transport-guide levers to open the transport path, or moving transport rollers. Transport rollers can be moved forward or in reverse by turning the green advance knobs inside the unit, as shown at right.
- 3 Once the jammed document or foreign object is removed, secure the green lower-vertical transportguide levers and close open access doors on pocket modules.

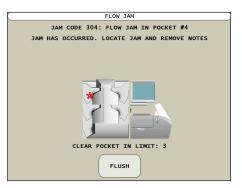

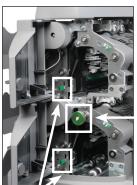

Advance knob

Lower-vertical transport-guide levers

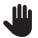

Once  $\ensuremath{\textit{FLUSH}}$  is pressed, the screen identifying the jam location disappears and it  $\underline{cannot}$  be recalled.

- Press **FLUSH** to ensure the transport path is clear. The screen at right then appears. The motors momentarily run and then automatically stop, sending all remaining documents in the transport path to the pockets.
- **5** Pocket LED indicators flash red, indicating documents must be removed and reprocessed.
- 6 Return documents to the feed hopper.

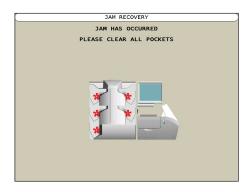

Continue processing the transaction.

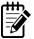

If there is no success in removing jammed documents or clearing a *JAM* screen, **contact a Cummins Allison representative**.

### **Note and Document Errors**

Notes and documents are rejected to the offsort pocket for a variety of reasons. The appropriate codes appear in the offsort-activity bar on the main-processing screen. Note and document errors are described below.

| Classification | Code | Description                                                                                                    |
|----------------|------|----------------------------------------------------------------------------------------------------|
| No Call        | NC   | A note that passed through the scanner cannot be identified. <i>This note has not been counted.</i> Return the note to the feed hopper for reprocessing.                         |
| Stranger       | STR  | A note that passed through the scanner was not assigned to a sorting pocket. <i>This note has not been counted</i> . This note must be entered manually.                         |
| Chain          | СН   | Two or more notes were overlapping during processing. <i>These notes have not been counted.</i> Return the notes to the feed hopper for reprocessing.                            |
| Double         | DBL  | Two or more notes were processed simultaneously (stacked on top of one another). <i>These notes have not been counted.</i> Return the notes to the feed hopper for reprocessing. |
| Spacing        | SPC  | One or more notes were processed without proper spacing. <i>These notes have not been counted</i> . Return the notes to the feed hopper for reprocessing.                        |
| Skew           | SK   | One or more notes were skewed during processing.<br>These notes have not been counted. Return the<br>notes to the feed hopper for reprocessing.                                  |
| No Fitness     | NF   | A note passed through the scanner, and fitness determination cannot be made.                                                                                                    |

**Condition** > A sensor is blocked, dirty or not functioning properly.

Action ► A yellow asterisk (\*) indicates pocket sensors are dirty. A red asterisk (\*) indicates pocket sensors are blocked or not functioning properly.

Carefully clean sensors. To continue, press **OK**.

#### **Sensor Error**

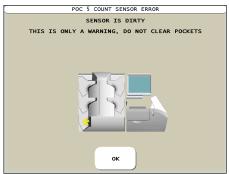

**Condition** ► The machine cannot start because of a hardware problem.

Action ► A red asterisk (\*) indicates a location that should be thoroughly examined. Ensure doors and latches are secure. If the error screen continues to appear, call a Cummins Allison representative.

#### Start Error

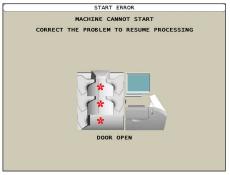

### **Suspect Documents**

When a suspect document is identified, a code appears in the offsort-activity bar on the main-processing screen. *The suspect document is not counted.* 

Remove the suspect document from the offsort pocket and examine it for authenticity. If the note is deemed genuine, return it to the feed hopper for reprocessing or enter it by pressing **MANUAL** on the main-processing screen. If the note is deemed counterfeit, place it aside, and it will not be part of the count.

Suspect document codes are described below.

| Code         | Possible Causes                                                                   | Code  | Possible Causes                                               |
|--------------|-----------------------------------------------------------------------------------|-------|---------------------------------------------------------------|
| S-1          | <ul> <li>Incorrect note paper</li> <li>Soiled note</li> </ul>                     | S-11* | <ul> <li>Incorrect-ink error</li> <li>Worn note</li> </ul>    |
| S-2          | Incorrect note paper     Machine-washed note     Taped note                       | S-12* | Incorrect-ink error     Worn note                             |
| S-3          | <ul> <li>Incorrect note paper</li> <li>Soiled note</li> </ul>                     | S-14  | Central Bank of the<br>Russian Federation<br>(CBRF): M-sensor |
| S-5          | Incorrect-ink error     Worn note                                                 | S-15  | CBRF: OCR serial-number<br>error                              |
| <b>S-</b> 8* | <ul> <li>Note failed advanced-<br/>counterfeit test</li> <li>Worn note</li> </ul> | S-16  | CBRF: F1-sensor                                               |
| S-9*         | <ul> <li>Note failed advanced-<br/>counterfeit test</li> <li>Worn note</li> </ul> | S-17  | CBRF: F2-sensor                                               |
| S-10*        | <ul> <li>Incorrect-ink error</li> <li>Worn note</li> </ul>                        | S-18  | CBRF: F3-sensor                                               |

## **Daily Cleaning Procedures**

The following cleaning procedures for the JetScan iFX i400 multi-pocket sorter must be performed every day. In some instances, it may be advisable to perform these procedures more than once a day.

### **Recommended Cleaning Materials**

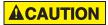

Simple Green, the recommended cleaning agent, can be an eye irritant. Avoid eye contact.

If eye contact occurs, flush eye(s) with cool water for 5 minutes – remove contact lenses if present – continue flushing eye(s) with cool water for 15 more minutes. If irritation persists, consult physician.

Individuals with sensitive skin should rinse hands after using.

- Simple Green Safety Towels. (Part number: 022-2118-00.) A pre-moistened microfiber towel also may be used. If using Simple Green concentrate, dilute to: 1 ounce of Simple Green per 8 ounces of water. For material-safety-data sheets, see simplegreen.com.
- Microfiber towels. (Part number: 022-2223-00.)
- Vacuum cleaner. (In the United States: Order standard vacuum part number 022-1959-00 or heavy-duty vacuum part number 022-1308-00. Outside of the United States: Buy vacuum locally.)

### **Daily Cleaning**

**AWARNING** 

High voltage inside. Double pole/neutral fusing.

Risk of electric shock.

Turn power **OFF** and unplug power cord from machine before cleaning.

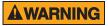

Risk of injury.

Turn power **OFF** and unplug power cord from machine before cleaning.

Do not defeat safety interlock switches.

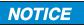

To avoid machine/component damage and potential voiding of existing warranty, follow these procedures:

Only use specified tools for cleaning machine. Never use metal tools.

If using Simple Green concentrate, dilute to: 1 ounce of Simple Green per 8 ounces of water.

Never use cleaners containing ammonia. Ammonia may remove labels from machine.

Never spray cleaners directly on machine components.

### Turn OFF, Unplug Machine

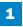

3

Follow normal procedures to exit the operating software. Turn the power  $\mbox{OFF}$  (rocker panel to  $\mbox{0}).$ 

Disconnect the power cord from the machine.

### **Feeder Module**

Vacuum the entire feeder, including the area surrounding the feed, drum and retard rollers.

#### **Retard rollers**

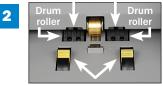

Using Simple Green Safety Towels, clean the feed, drum and retard rollers.

Feed rollers

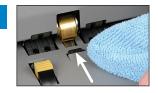

Use a dry microfiber towel to clean the start sensor.

### **Scanning Module**

1

2

Pull the release lever for the scanning module and raise the upper scanner transport plate to the service position.

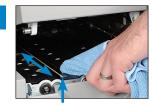

Imaging sensor

Use a dry microfiber towel to remove dirt buildup from urethane and rubber rollers on the upper and lower scanner transport plates.

Wipe the imaging sensors on the upper and lower scanner transport plates with a dry microfiber towel.

3

Vacuum the upper and lower scanner transport plates, as well as the feeder exit area.

**4** Pull the release lever for the scanning module and lower the upper scanner transport plate to the operating position.

### **Transport Assembly**

1

2

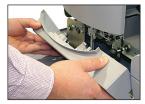

Open the lower-transport access door.

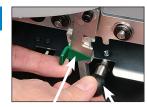

Pull the green latch leftward to release the lower transport plate. Use the black knob to lower the plate to the service position.

Latch

Knob

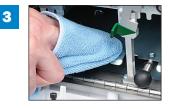

Wipe the upper and lower transport plates, including rollers, with a dry microfiber towel.

- 4 Vacuum the upper and lower transport plates.
- **5** Use the black knob to raise the lower transport plate to the operating position. Return the green latch to the operating position.
- 6 Close the lower-transport access door.

### **Pockets**

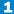

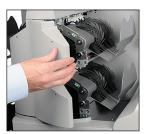

Open the access doors on all pocket modules.

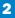

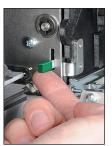

In all pockets, lift the green lower-vertical transport-guide lever and raise the right transport plate to the service position.

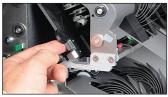

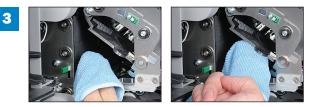

In all pockets, wipe the left (vertical) and right (raised) transport plates with a dry microfiber towel.

- **4** Return the right transport plate to the operating position. To lock the plate in the operating position, lower the plate and hold it in place while pressing down on the green lower-vertical transport-guide lever.
- 5 Close the access doors on all pocket modules.

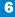

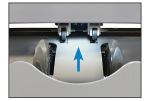

In all pockets, vacuum the pocket-count-sensor area between the exit rollers.

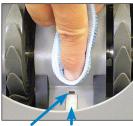

Pocket Pocket sensor reflector

In all pockets, carefully wipe pocket sensors and reflectors with a dry microfiber towel.

### **Machine Exterior**

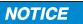

Avoid damaging touch-panel display.

Only clean touch-panel display with dry microfiber towel as directed.

Clean the touch-panel display with a dry microfiber towel.

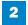

Using Simple Green Safety Towels, clean the remaining hard-plastic exterior surfaces as necessary.

### **Resuming Operation**

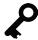

<u>Prior</u> to **POWERING ON** the machine, make sure all transport plates are in the operating position and all access doors are closed, otherwise the machine will not function.

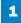

Carefully reconnect the power cord.

2 Turn the power **ON** (rocker panel to **I**).

Process a small number of documents to verify machine operation.

## Notes

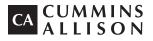

#### Headquarters

852 Feehanville Drive Mt. Prospect, IL 60056 USA 800 786 5528 cumminsallison.com

#### France

Parc Des Nations-Paris Nord 2 385 Rue de la Belle Etoile 95974 Roissy, France 33 148 196 160 cumminsallison.fr

#### Australia

P.O. Box 7051 Silverwater, NSW 2128 Australia 02 9648 6661 cumminsallison.com.au

#### Germany

ITS Center Unit 29 Arnold Sommerfeld Ring 2 D-52499 Baesweiler, Germany 49 2401 805252 cumminsallison.de

#### Canada

3350 Ridgeway Drive, Unit 3 Mississauga, Ontario L5L 5Z9 Canada 905 814 6184 cumminsallison.ca

#### **United Kingdom**

William H. Klotz House Colonnade Point, Central Boulevard Prologis Park Coventry, CV6 4BU United Kingdom 44 2476 339 810 cumminsallison.co.uk

© 2014 Cummins-Allison Corp. All rights reserved.

All trademarks remain the property of their respective owners.

Cummins-Allison Corp. has endeavored to make the content of this document accurate and complete, but this information is subject to correction or change without prior notice.

This manual contains proprietary information of Cummins-Allison Corp. It is intended solely for the information and use of parties authorized by Cummins Allison to maintain the equipment described herein. Such proprietary information may not be used, reproduced, or disclosed to any other parties for any other purpose without express written permission of Cummins Allison.

022-7669-00 Rev. D